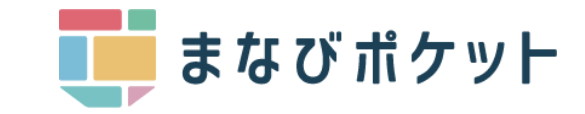

# ScTN賃問紙, [スクタン] 受検の手引き

# **ScTN質問紙/ScTN view 活用までの流れ**

本資料では、ScTN質問紙/ScTN view活用に向けた事前準備やMEXCBTから質問紙を配信・受検する方法、view画面 の確認方法等に関する情報が掲載されています。

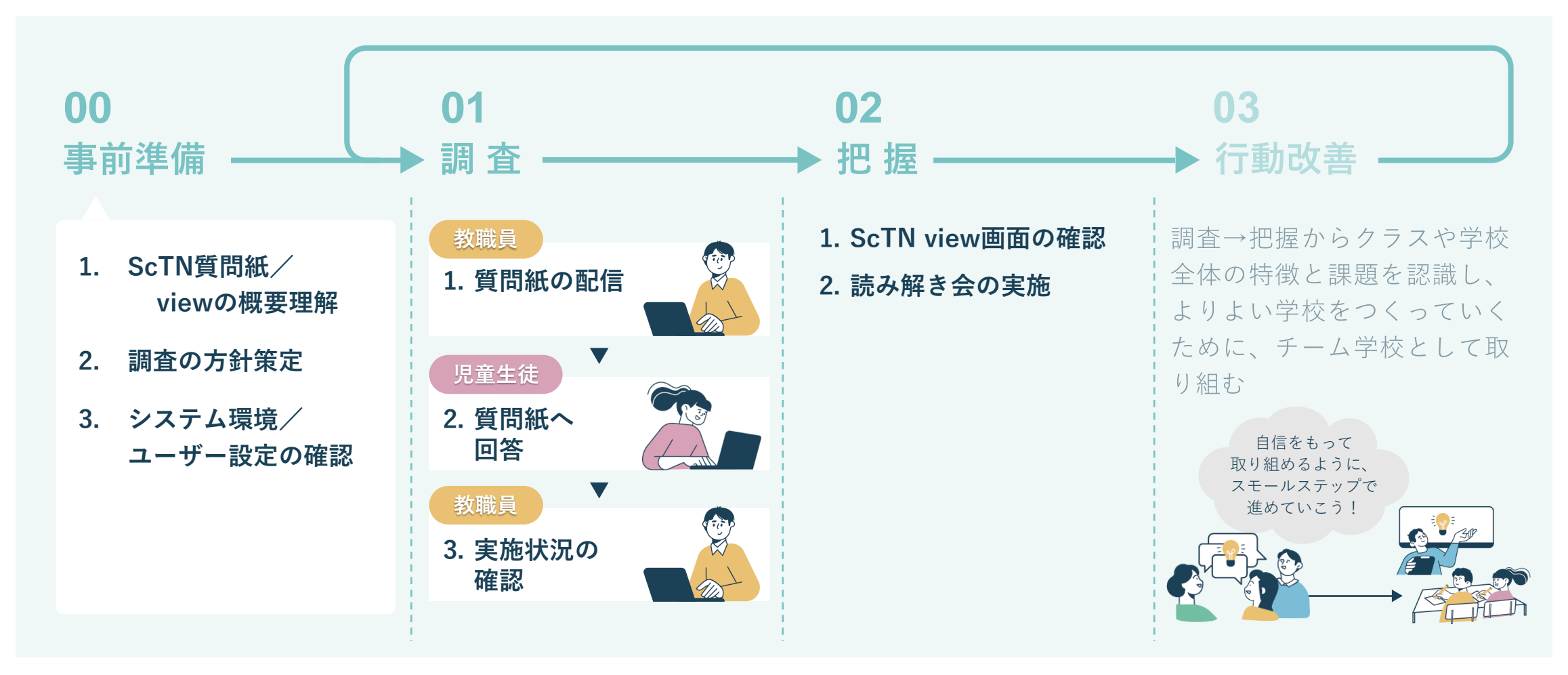

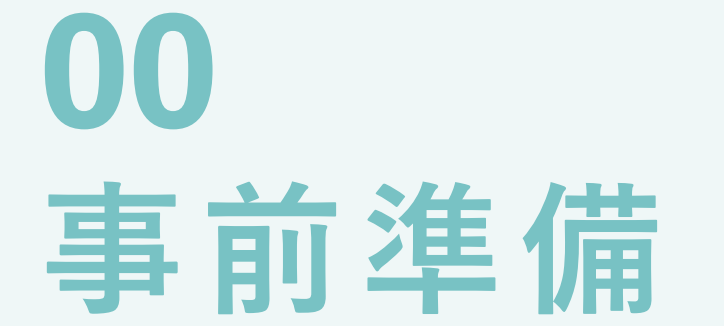

## **ScTN質問紙/viewの概要理解 00.事前準備**

ScTN質問紙の概要から結果データの読み解きまでの流れ、行動改善のケーススタディがまとまったハンドブックを ご準備しています。実施方針をご検討いただく際にぜひご一読ください。

ScTN view活用ハンドブックはこちら [https://manabipocket.ed-cl.com/index.php/download\\_file/view/1442/](https://manabipocket.ed-cl.com/index.php/download_file/view/1442/)

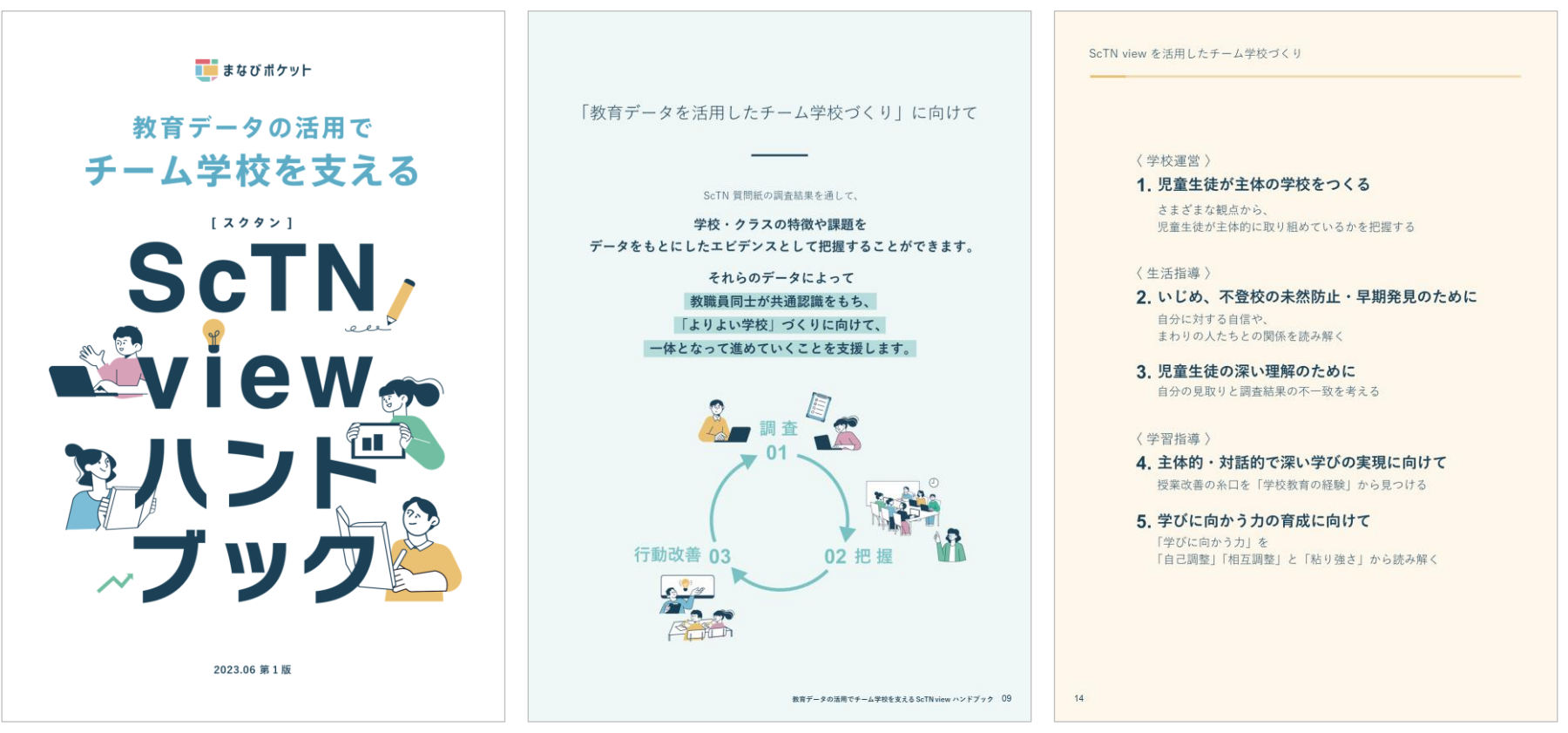

※中綴じ冊子として製本印刷が可能です。プリンターの設定方法をご確認ください。

## **調査の方針策定 00.事前準備**

ScTN質問紙を受検するための事前準備の流れをまとめています。一例として実施計画を立てる際にお役立てください。

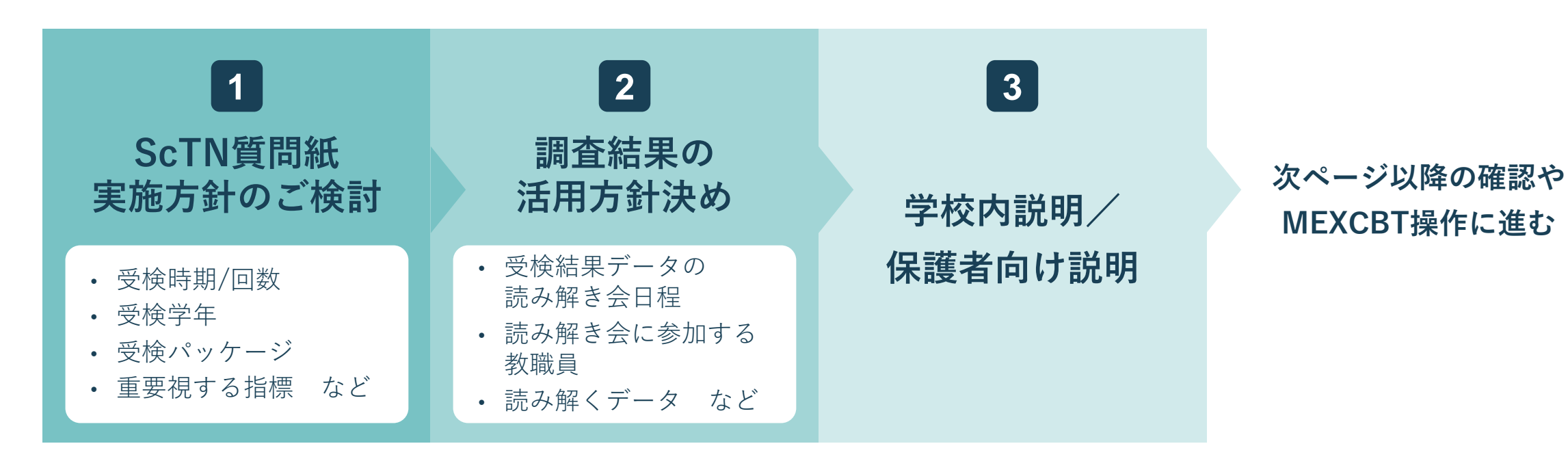

## **教育委員会が主体となり実施する場合の注意点**

- MEXCBT運営支援サイト上で実施時期や人数などの事前申請が必要です。 詳細[はこちらを](https://docs.google.com/document/d/1OaSnjAC5SJe2zy50VLaIa5WmLwA6Y0TPu84RR6wtMYM/edit#heading=h.3wl9k5ok53hh)ご確認ください。
- **3** の手前で各学校の管理職向けに説明を実施する自治体もあります。

## **システム環境/ユーザー設定の確認 00.事前準備**

ScTN質問紙を受検するにあたり、まなびポケットや受検用端末の環境をご確認ください。

**まなびポケットの「年度更新作業」や転出入の対応などユーザー設定を完了させる**

まなびポケットは年度が変わるタイミングで「年度更新作業」が必要となります。 ScTN質問紙受検前までに必ず年度更新を行ってください。

**1**

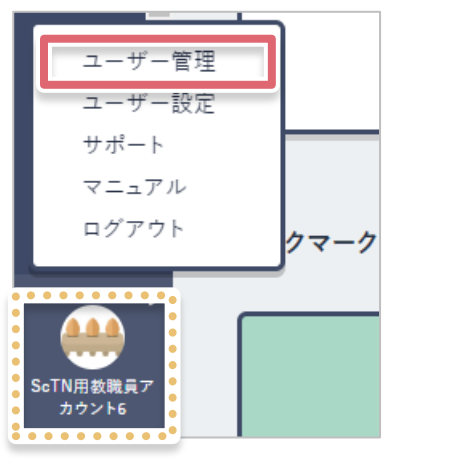

① 学校管理者アカウントまたは教職員 アカウントにログイン ② トップページ左下のアイコンをク リックし、「ユーザー管理」を選択

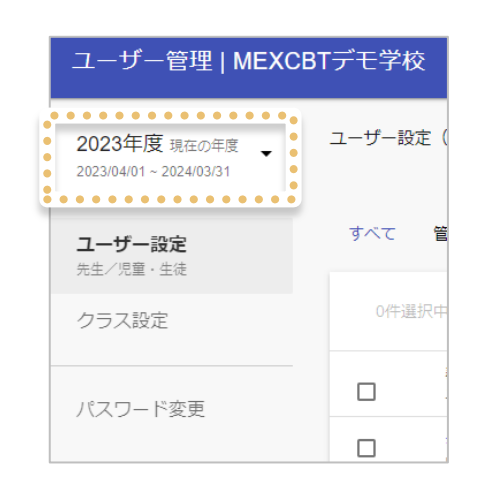

③ ユーザー管理画面に遷移後、 左上の年度が当年度になって いれば、年度更新作業は完了 しています。

#### **年度の確認方法 年度更新作業の実施方法**

まなびポケット [サポートサイトに](https://manabipocket.ed-cl.com/support/annual-update)マニュアルや説明動 画を掲載しています。

#### **転入生への対応について**

**所属クラスについて**

転入生のアカウントを作成する場合は、 **年度更新後のクラス**に必ず所属させてください。

#### **問題の再配信について**

クラス単位で調査問題を配信している場合には、配信 後に該当クラスに転入してきた生徒への追加配信作業 は不要です。

# **2 対応ブラウザとバージョンを確認する**

#### **対応ブラウザについて**

- MEXCBTの質問紙調査やテストはすべてWebブラウザで動作します。 『Microsoft Edge』、『Apple Safari』、『Google Chrome』のいずれかのWeb ブラウザの最新バージョンを利用してください。「最新」と表示されていない 場合は、質問紙調査が実施できない可能性がありますので、設置管理者にアッ プデートについて相談してください。
- タブレット端末でも利用できますが、画面が回転しないように**横向き**ロックに てご利用ください。iPad miniやスマートフォンなどの小さい画面サイズには対 応していません。

**対応(各ブラウザの最新バージョンに対応)** • Microsoft Edge

- Google Chrome
- 
- Apple Safari

**非対応**

- Microsoft Internet Explorer11
- Mozilla Firefox

#### **フィルタリングの解除について**

- 学習eポータルへログイン(サインイン)できない場合や、質問紙調査やテスト の画面が開かない場合などは、右記のドメインについて、フィルタリングや ポップアップブロックなどの制限がかかっている場合があります。閲覧、デー タのやり取りが可能になるように設定いただけるよう、校内の情報(ICT)担当 者と状況を確認の上、設置管理者に連絡してください。
- 端末やネットワーク機器の更新があった場合や転入などにより新たに使用する 端末が増えた場合には、設定が必要となることが考えられます。

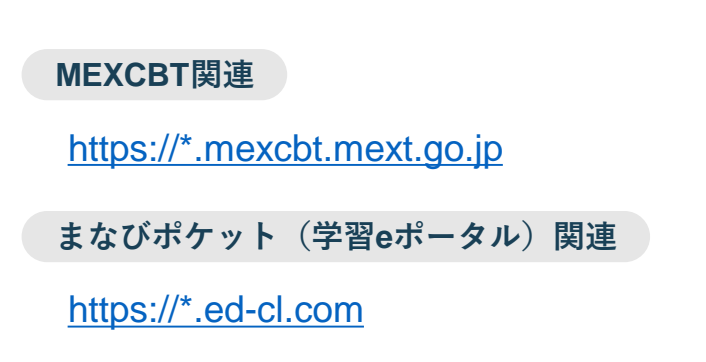

## **システム環境/ユーザー設定の確認 00.事前準備**

# **3 ScTN viewの閲覧範囲の設定を確認する**

#### ScTN質問紙の結果はScTN viewにて自動集計され、わかりやすく可視化されます。 ScTN viewの閲覧権限は下図のようになっています。

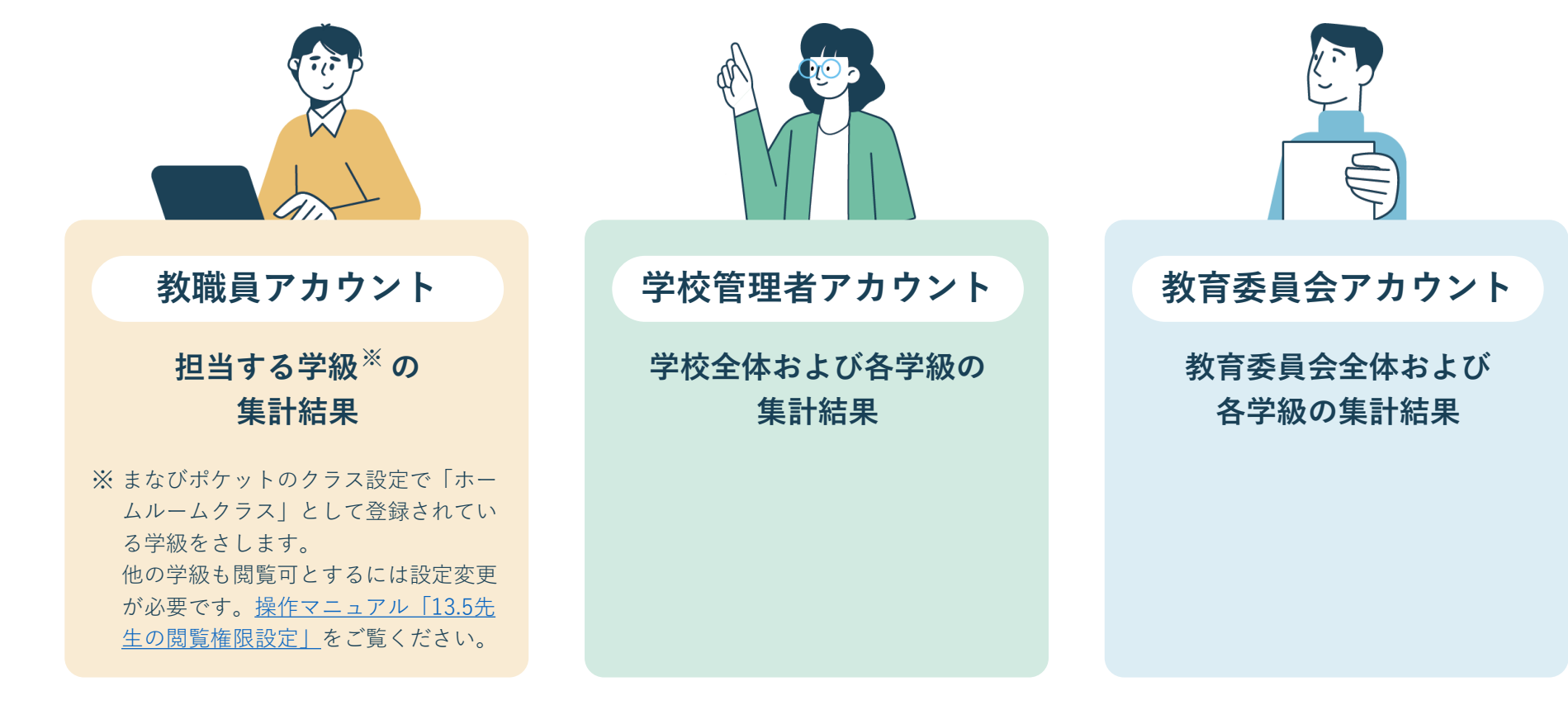

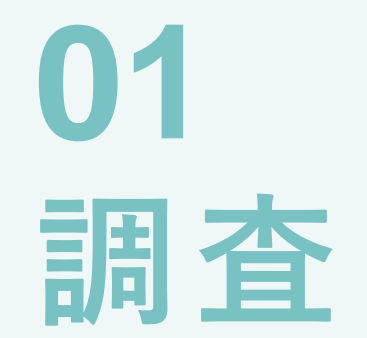

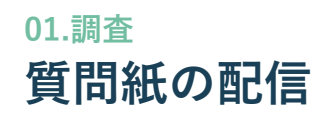

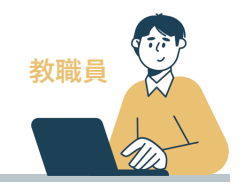

**右記の二次元コード(QRコード)からも、 ログイン画面にアクセスすることがで**

**きます。**

# **1 まなびポケットへのログインについて**

<https://ed-cl.com/>にアクセスして、まなびポケットの学校コードとID、パスワードを入力し、 「ログイン」をクリックまたはタップし[MEXCBT連携アプリ]を選択してください。

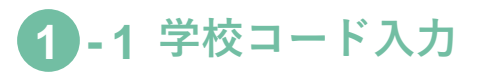

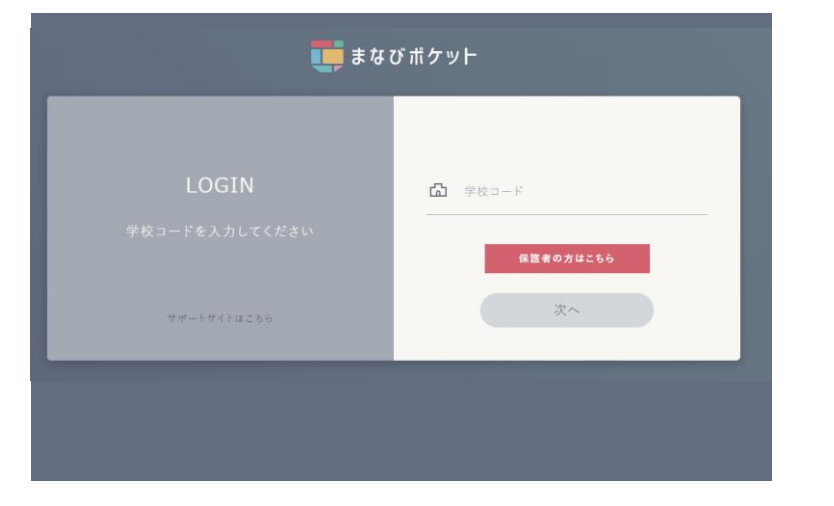

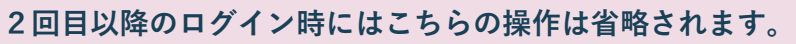

**1 - 1 学校コード入力 1 - 2 ID・パスワード入力**

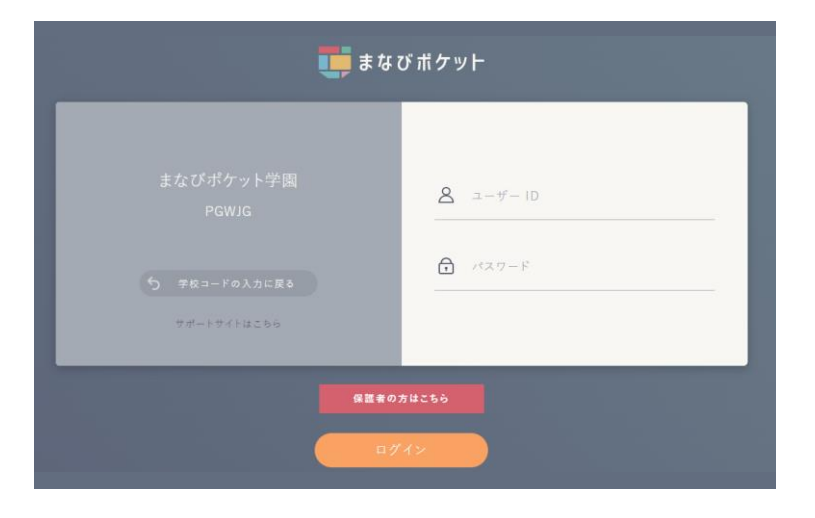

学校コードを入力します。 ファンディアン エーザーID およびパスワードを入力しログインを行います。 ご契約内容によっては、シングルサインオン(SSO)画面 (Microsoft AzureADまたはGoogle Workspace)が表示されます。

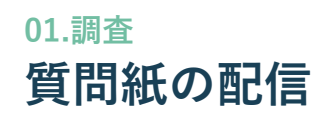

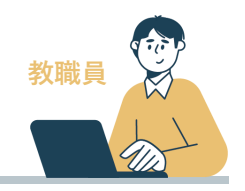

# **1 まなびポケットへのログインについて**

# **1 - 3 MEXCBT連携アプリをクリック**

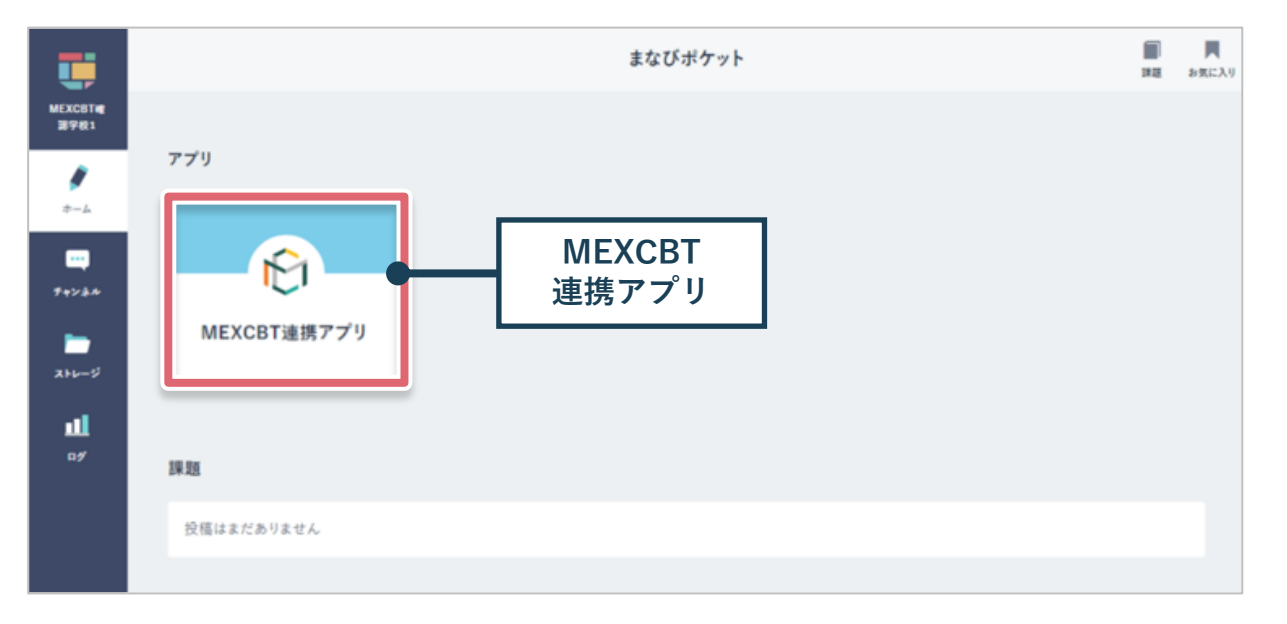

ホーム画面にて、「MEXCBT連携アプリ」をクリックし選択します。

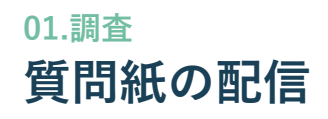

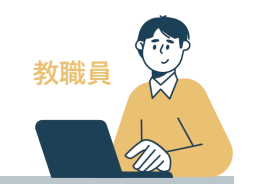

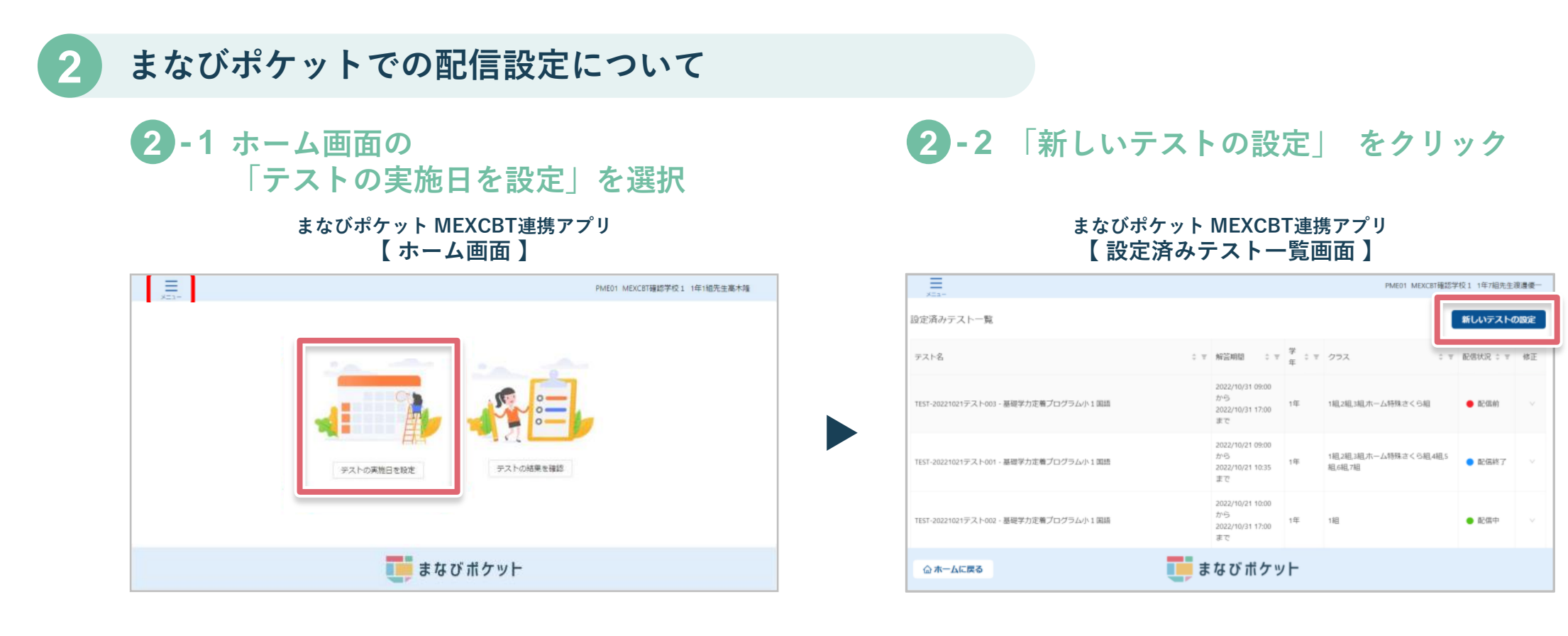

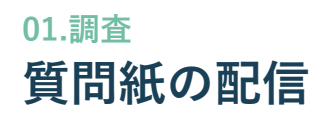

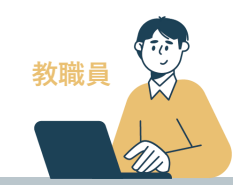

# **2 まなびポケットでの配信設定について**

# **2 - 3 テスト配信対象設定**

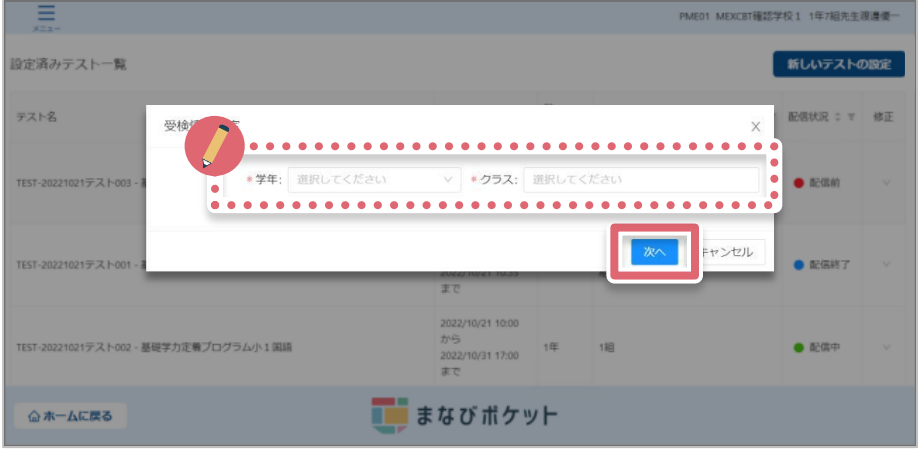

「学年」「クラス」を設定し 「次へ」を選択してください。

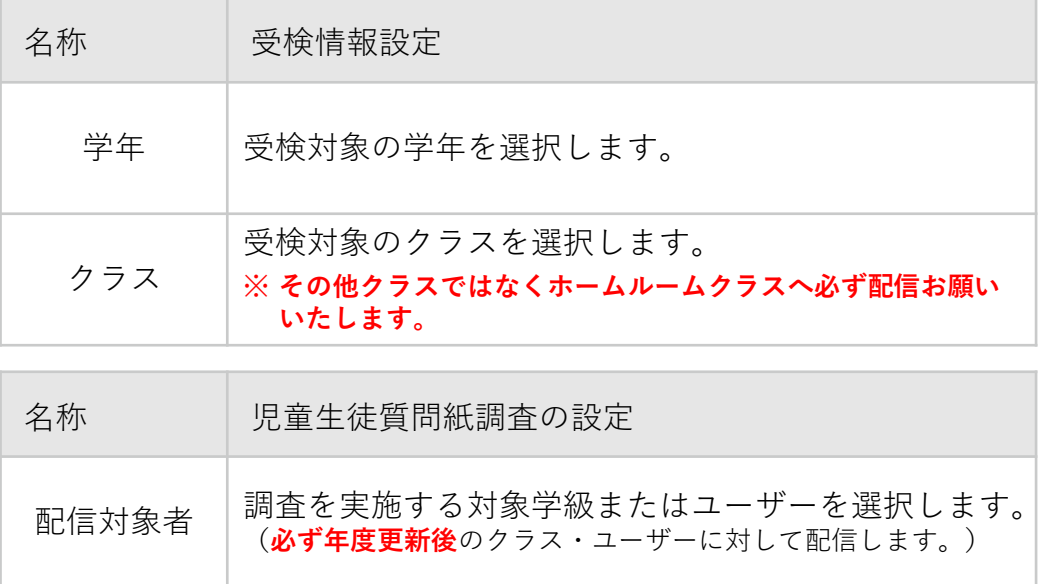

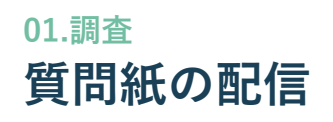

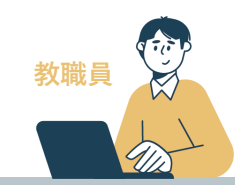

# **2 まなびポケットでの配信設定について(MEXCBT上から質問紙を選択)**

**2 - 4 学年・クラス設定をすると検索画面が表示され、該当の質問紙調査を検索 問題の種類に「自治体等共同利用質問紙1」を選択し「検索」をクリック**

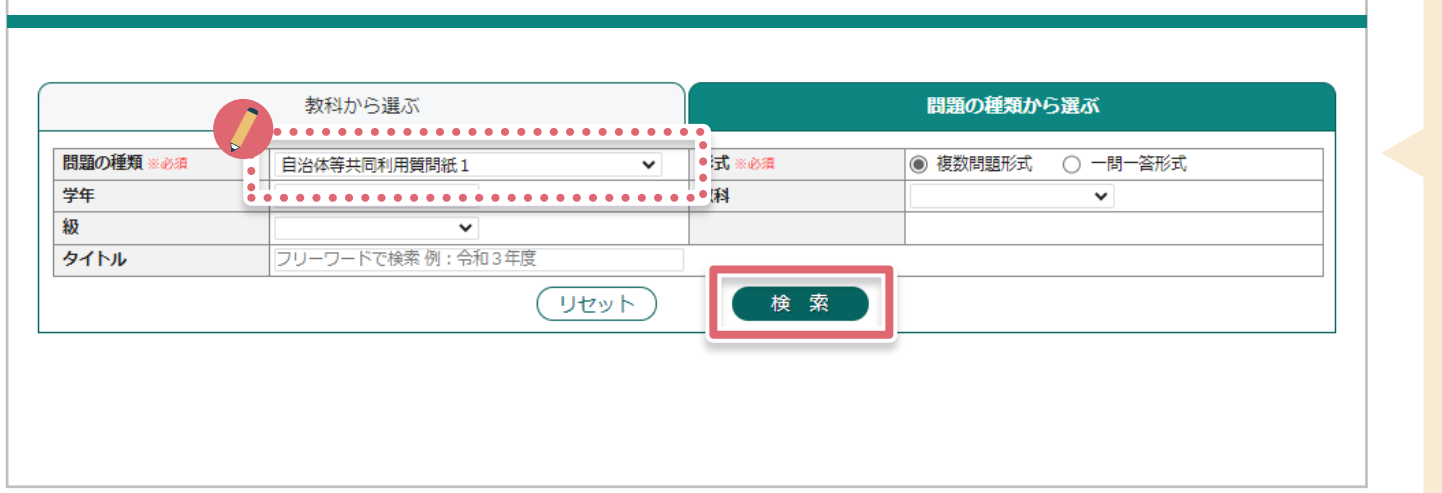

対象の質問紙一覧が表示されます。 下記が登録される予定の質問紙タイトル一覧となります。

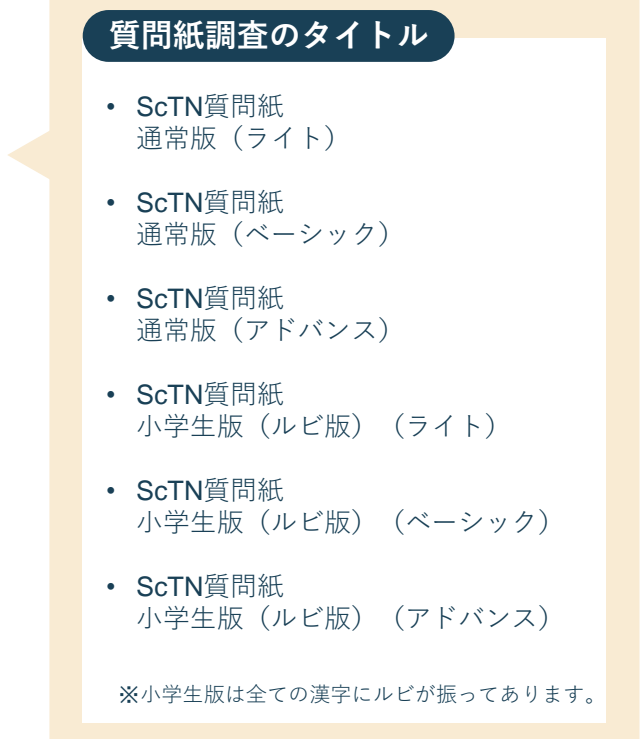

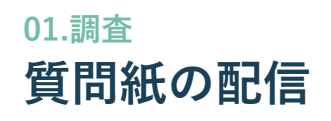

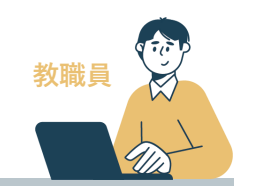

# **2 まなびポケットでの配信設定について**

#### **2 - 5 テストコース情報設定ダイアログにて、 「テストコース名」「解答期間」を設定し、「設定」をクリック→「OK」をクリック 完了ダイアログが表示されますので、**

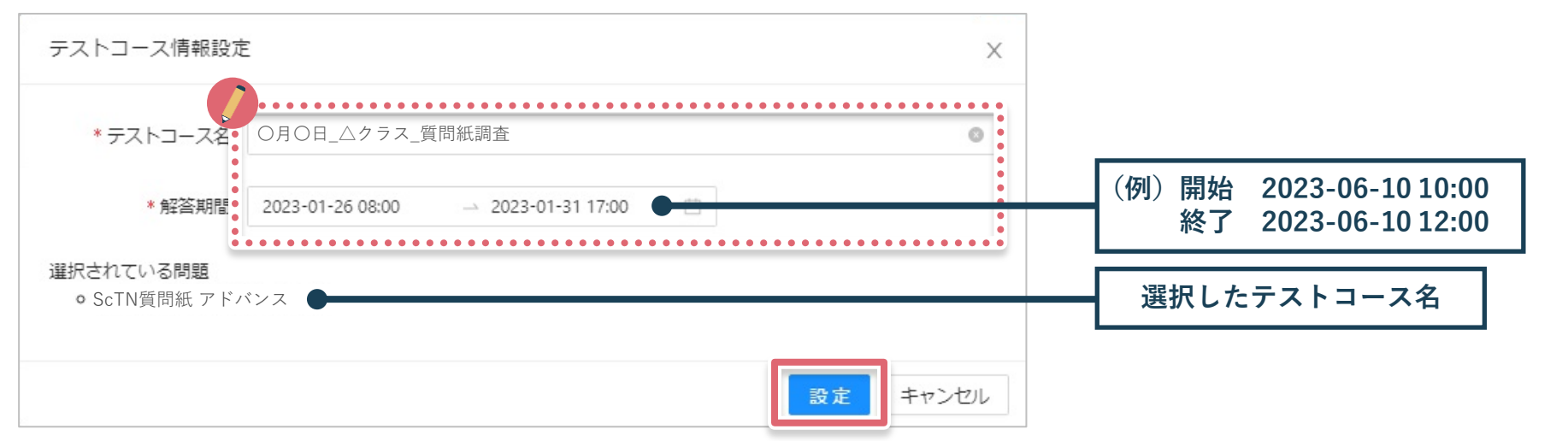

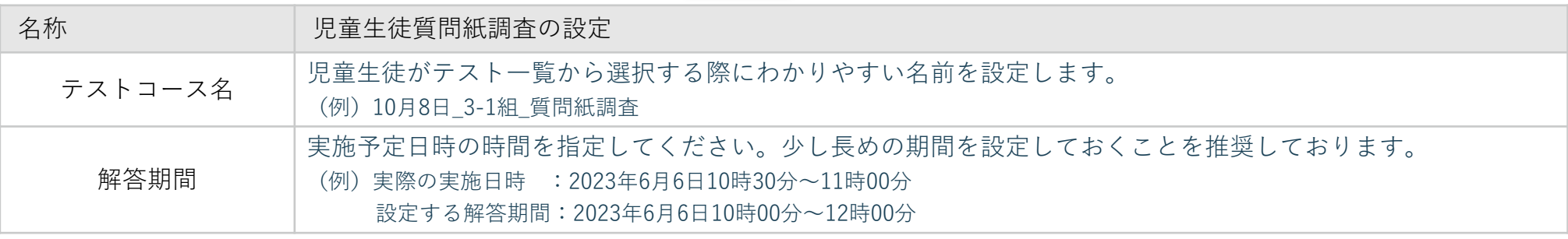

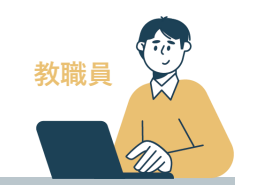

# **2 まなびポケットでの配信設定について**

# **2 - 6 設定済みテスト一覧画面に作成したテストコースが追加される。**

#### **まなびポケット MEXCBT連携アプリ 【 設定済みテスト一覧画面 】**

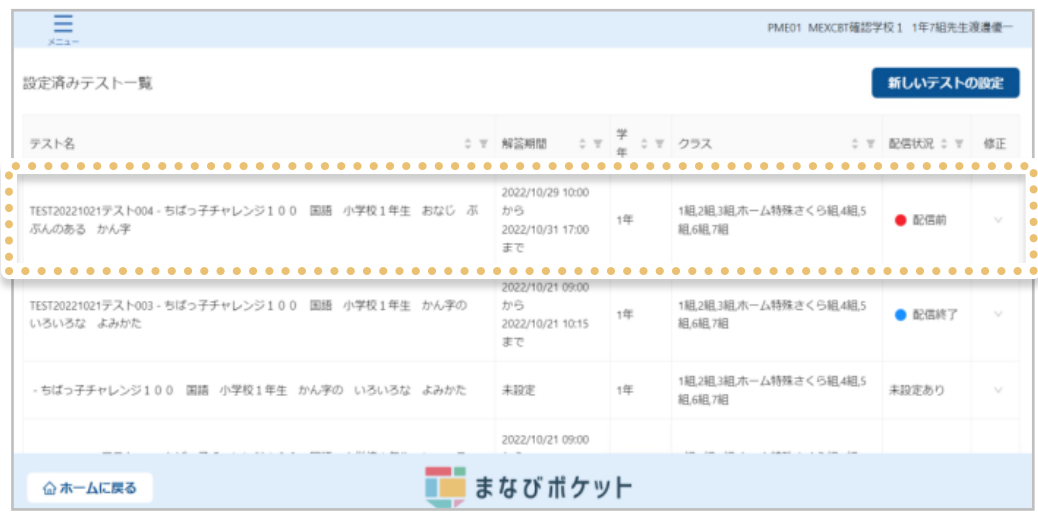

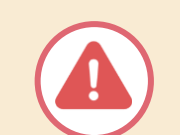

**配信状況が「配信中」になると児童生徒が受 検できる状態になります。解答期間が適切に 設定されているか、今一度確認ください。**

- テスト名 (選択したテストコース+MEXCBT問題)
- 解答期間
- 配信対象 学年 クラス

**解答期間は、変更可能です。 右列「修正」の「V」を選択後、「変更」を押下して期 間の変更が実施可能です。 詳しくは下記マニュアル第3章をご参照ください。**

MEXCBT運用マニュアル まなびポケット[.pdf \(ed-cl.com\)](https://manabipocket.ed-cl.com/files/8616/9032/8569/MEXCBT%E9%81%8B%E7%94%A8%E3%83%9E%E3%83%8B%E3%83%A5%E3%82%A2%E3%83%AB_20230726.pdf)

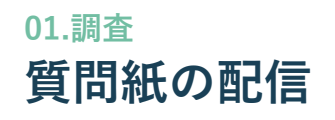

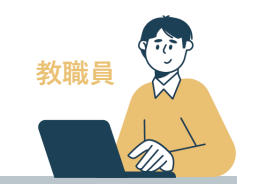

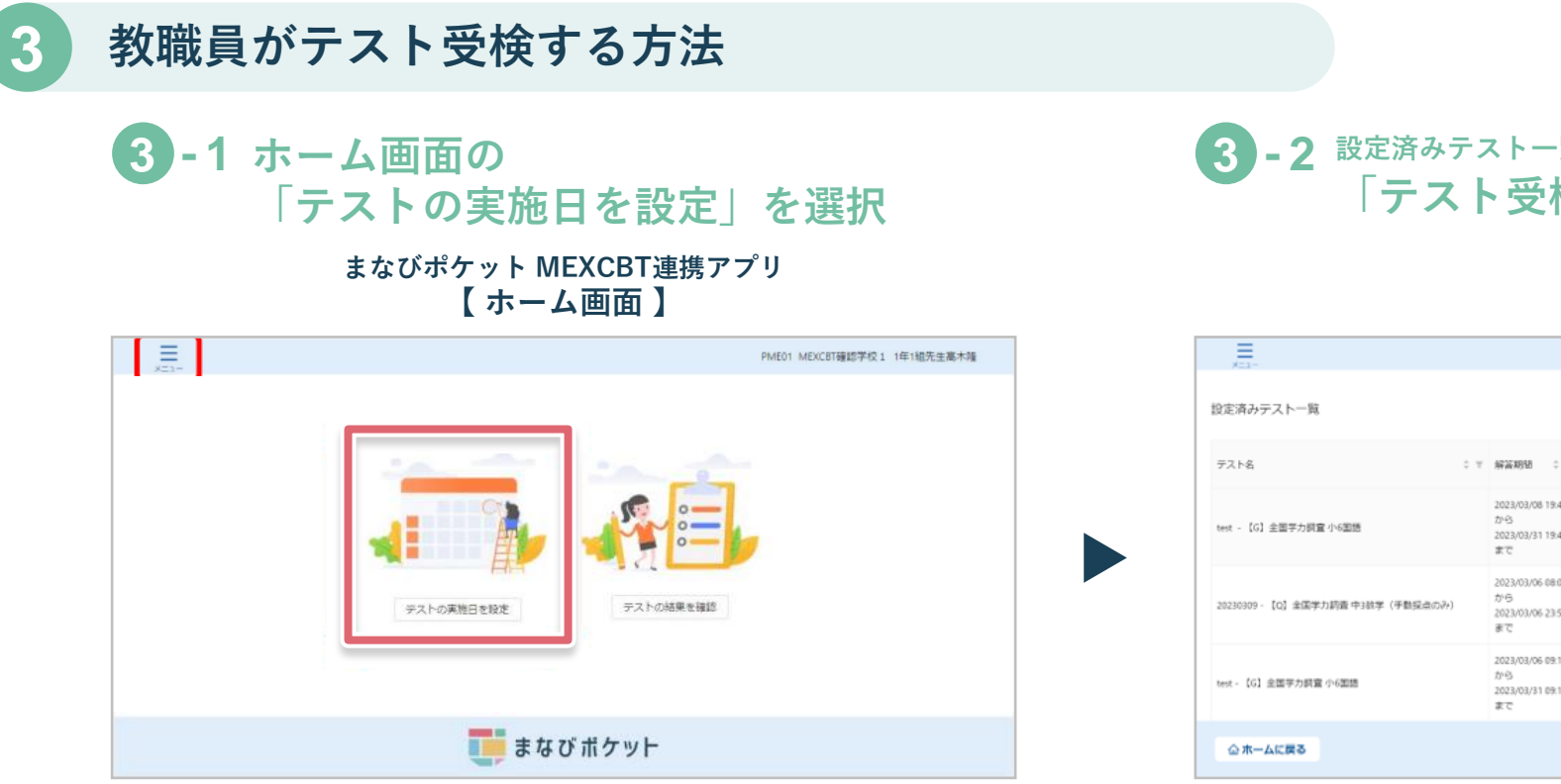

**3 - 2 設定済みテスト一覧画面から確認を行いたいテストコースの 「テスト受検アイコン」 をクリック**

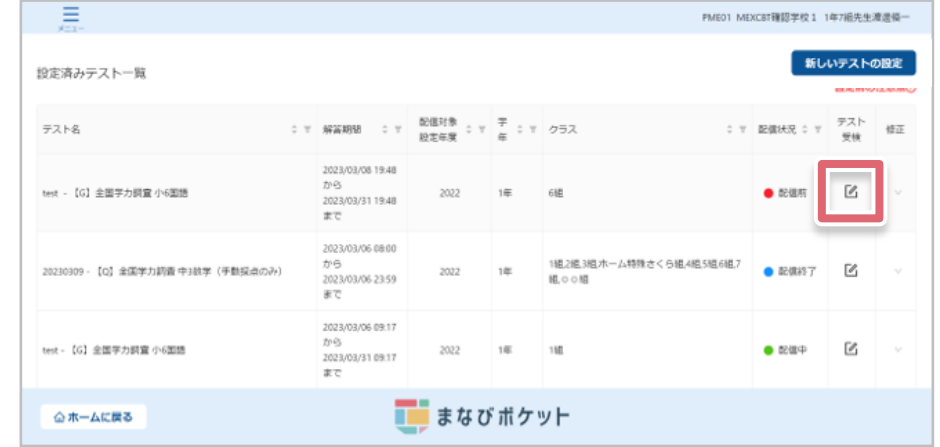

「テスト受検」アイコンをクリック後、別タブでMEXCBT (メクビット) が表示されます。適宜画面の指示に従い、問題確認してください。

※問題の確認(質問紙受検)は複数回可能です。再度テスト確認をご希望の場合は、 本資料12ページ~を参照しテストコースを再配信してご確認ください。 ※教職員がテスト受験した結果は児童生徒の結果に集計されることはありません。

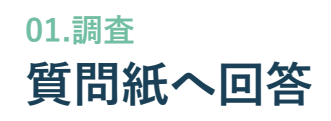

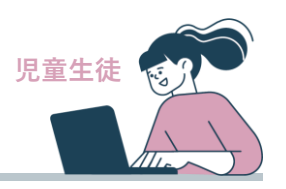

# **1 回答する質問紙の選択について**

- 児童生徒は、まなびポケットにログインし、ホーム画面の「MEXCBT連携アプリ」をクリックしします。
- テスト一覧から、該当のテストコース名を選択します。

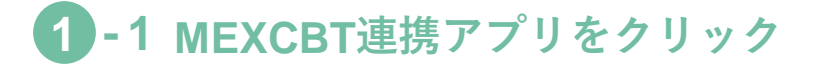

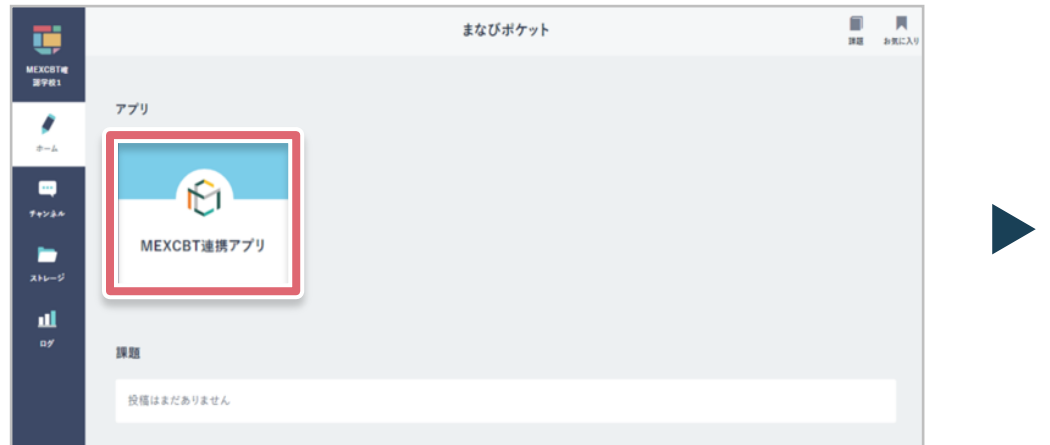

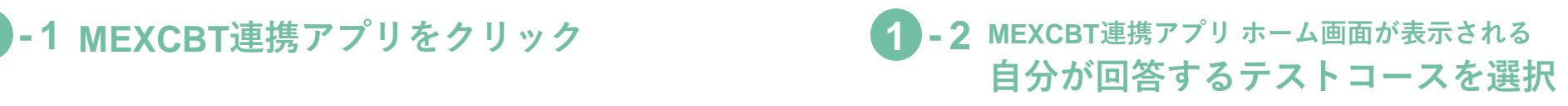

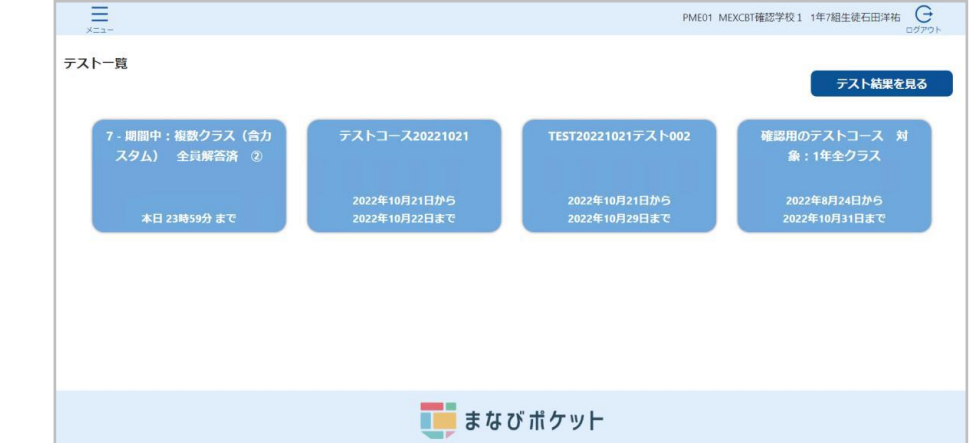

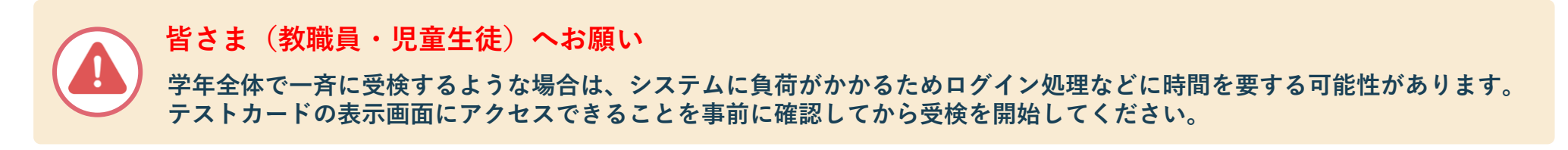

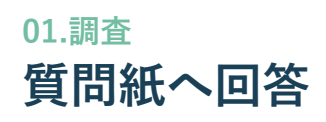

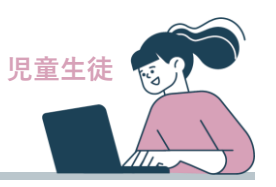

# **2 質問紙を回答しよう**

# **2 → 1 MEXCBTの画面が表示されます。右下の● をクリックし回答を開始してください。**

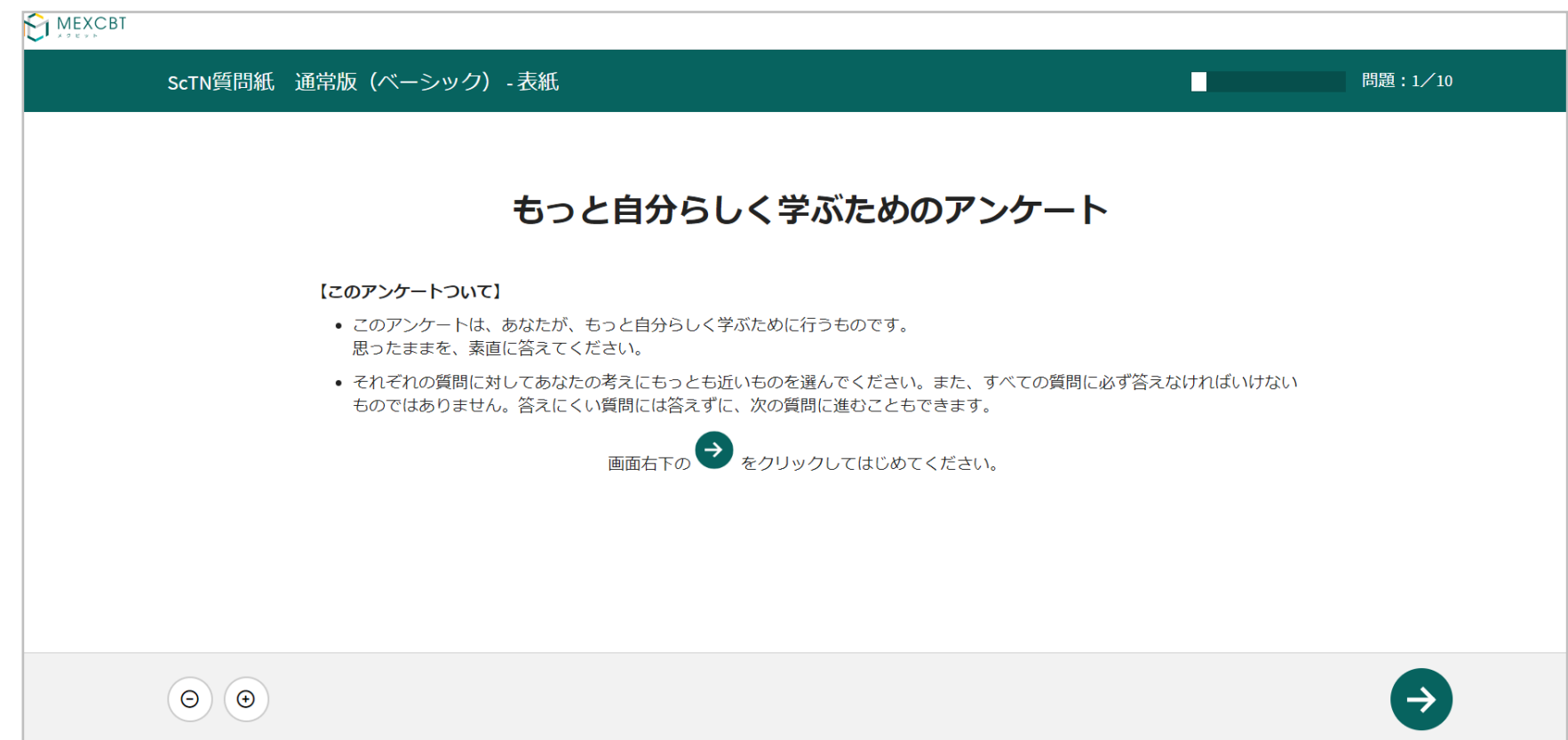

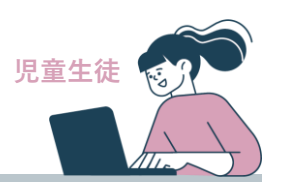

**2 質問紙を回答しよう**

# **2 - 2 すべての質問に回答してから次のページに進んでください。**

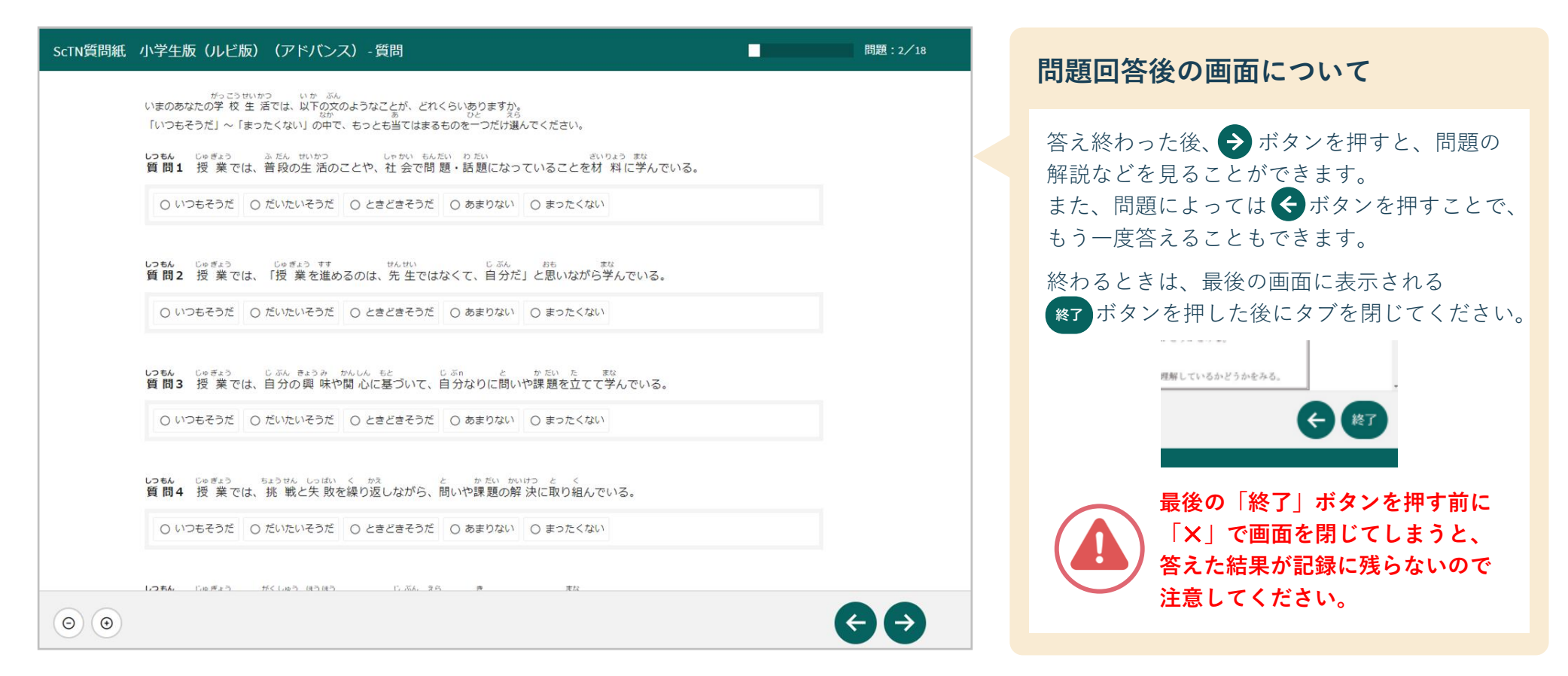

## **実施状況の確認 01.調査**

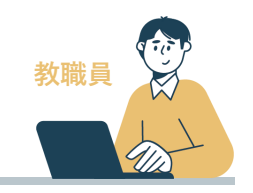

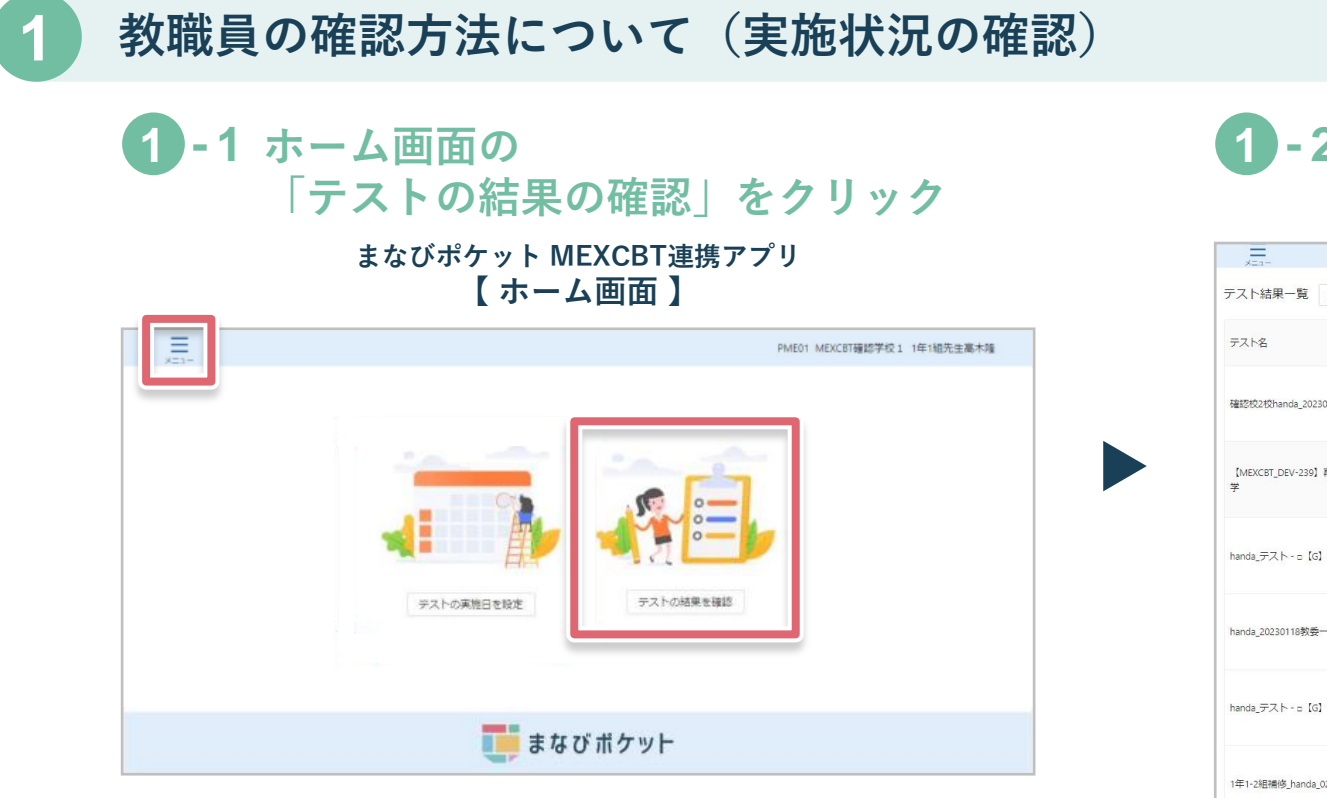

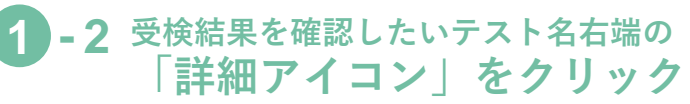

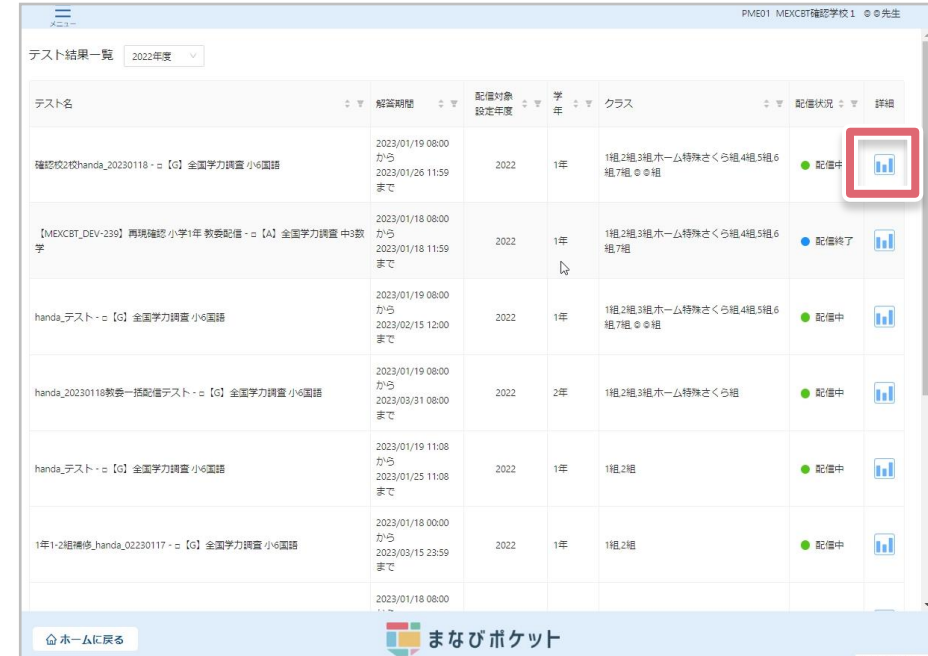

受検結果を確認したいテスト名右端「詳細」欄のグラフのアイ コンをクリックしてください。

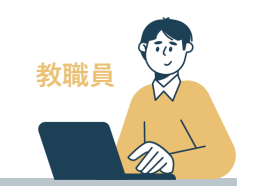

# **1 教職員の確認方法について(実施状況の確認)**

# **1 - 3 結果を確認する**

#### **まなびポケット MEXCBT連携アプリ 【 テスト結果詳細一覧画面 】**

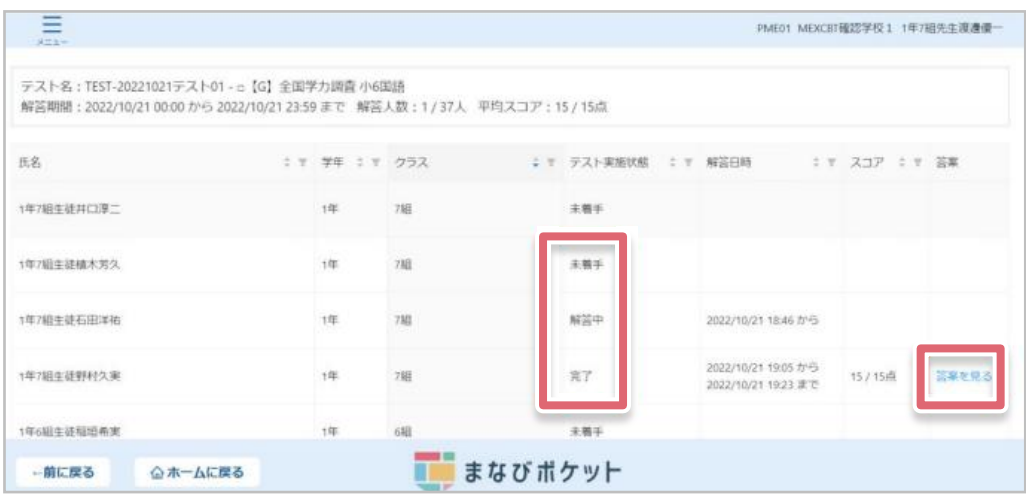

グラフのアイコンをクリックすると、各児童生徒の一覧が表示されま す。解答が完了した児童生徒の答案は、右端「答案」欄の「答案を見 る」をクリックして確認することができます。 テスト実施状態は、未着手・解答中・完了の3種類です。

配信期間終了後の翌日以降に「先生ポータルへ」をいうア イコンが表示され、クリックすると「MEXCBT活用」とい う正答率などが可視化される画面に遷移します。 ScTN view画面とは異なりますのでご注意ください。 ScTN view画面の遷移は次頁で案内します。 ▲ 先生ポータルへ 原 PRRHC MEXCBTデモ学校 研修用先生001 ▲ 先生ポータルへ テスト名:テスト問題\_全国学力·学習状況調査 令和4年 小6 国語 - 全国学力·学習状況調査 令和4年 小6 国語 解答期間: 2023/07/27 12:00 から 2023/08/03 17:00 まで 解答人数: 1 / 51人 平均スコア: 0 / 5点 児童生徒の受検結果 教職員の受検結果  $\begin{array}{ccccccccc}\n\div & \mp & \frac{1}{2}\mp & \frac{1}{2}\mp & \frac{1$ 氏名 **0 平 解答日時** ミャ スコア OF SE 研修用デモ用302 未着王 2023/07/27 17:03 から 研修用生徒001 答案を見る 完了  $0/55$ 2023/07/27 17:04 まで 研修用生徒002 解答中 2023/07/27 17:04 カド 研修用生徒003 未着手 1年 188 ■■ まなびポケット ー前に戻る 企ホームに戻る

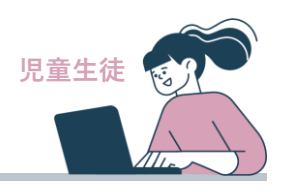

# **1 児童生徒の確認方法について**

# **1 - 1 テスト一覧の 「テスト結果を見る」をクリック**

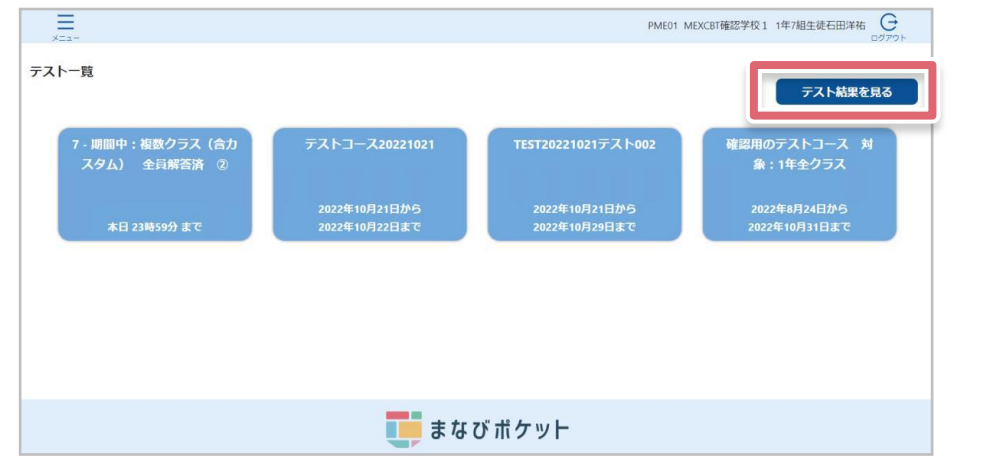

児童生徒は、まなびポケットの「MEXCBT連携アプリ」のテス ト一覧から、「テスト結果を見る」を選択します。 「テスト結果一覧」の画面で「答案を見る」がクリックまたは

# **1 - 2 テスト結果一覧の 「答案を見る」をクリック**

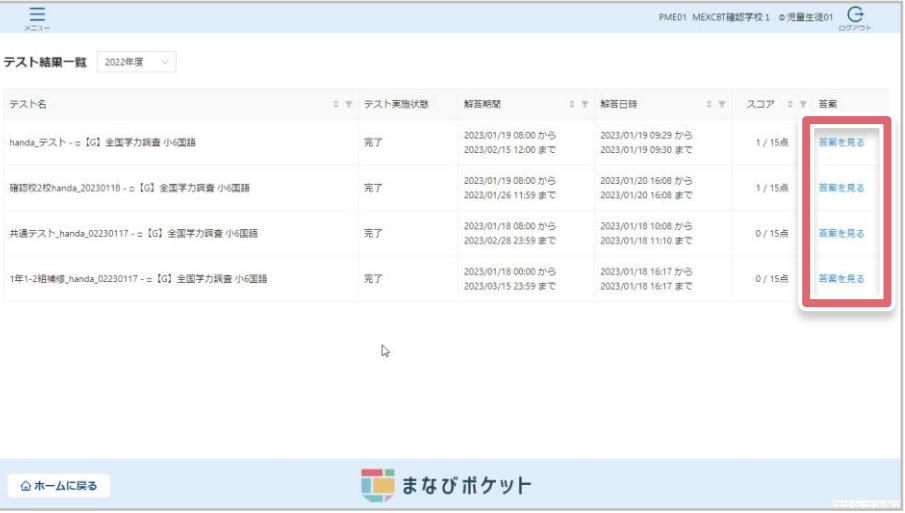

タップできるようであれば、最後まで完了しています。 解答内容を確認する場合は、「答案を見る」をクリックします。

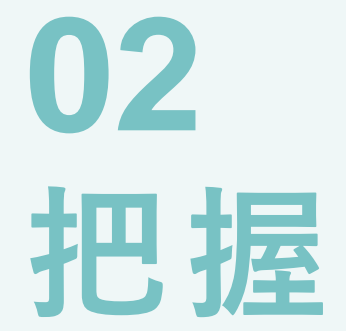

## **ScTN view画面の確認 02.把握**

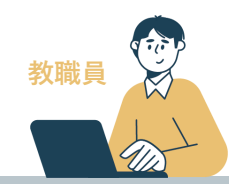

**1 教職員の確認方法について(ScTN view画面の確認)**

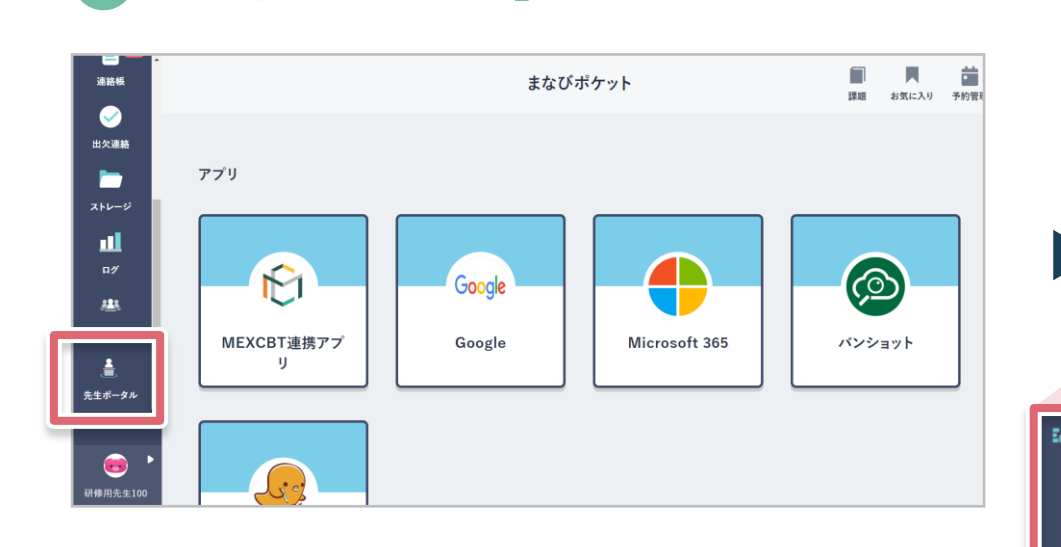

# **1 - 1 「先生ポータル」をクリック 1 - 2 「ScTN view」をクリック**

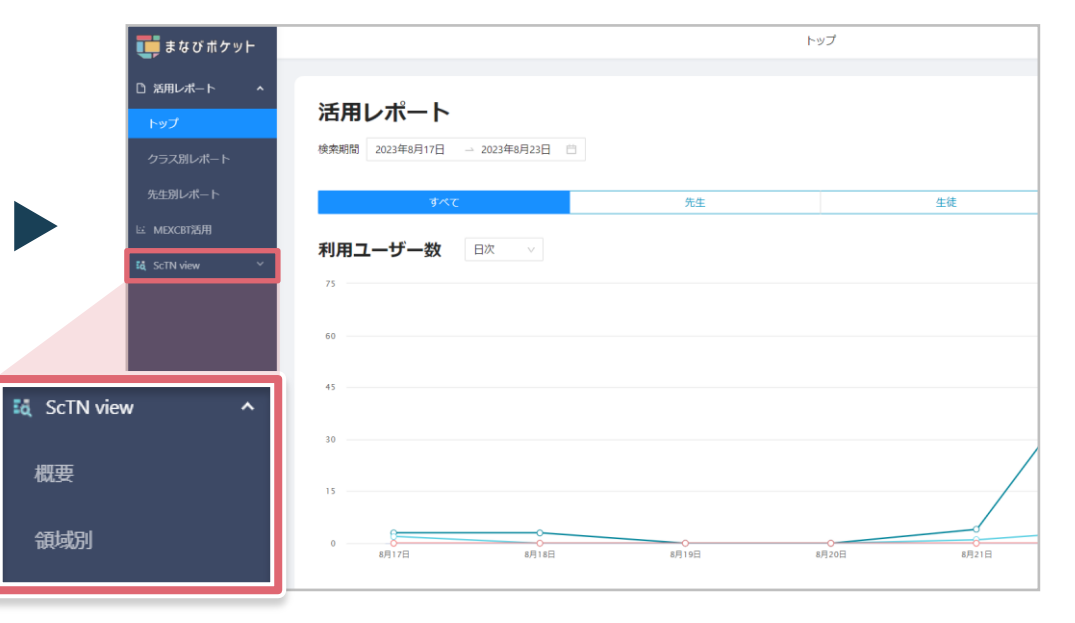

画面左の「ScTN view」をクリックし、「概要」「領域別」 どちらかをクリック

## **ScTN view画面の確認 02.把握**

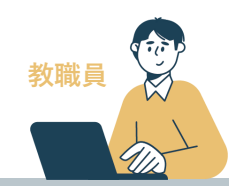

# **1 教職員の確認方法について(ScTN view画面の確認)**

**1 - 3 担当クラス、実施期間を選択し「表示」をクリック**

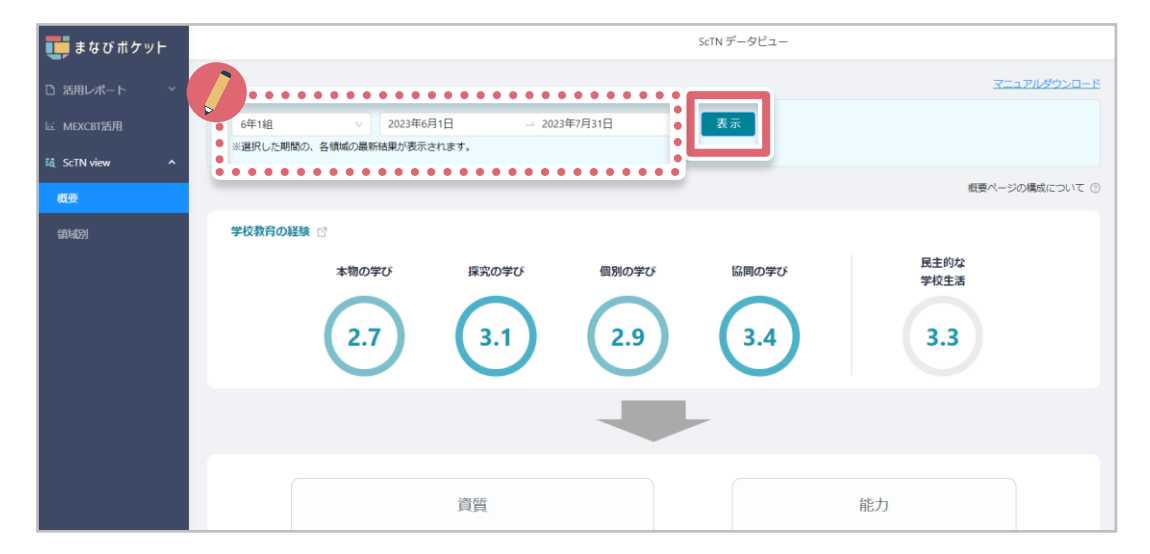

クラスや期間を選択し「表示」をクリックすると結果が表示されます。

※受検後翌日以降にデータが表示されます。

※校内の閲覧権限設定により閲覧できる範囲が「教職員がホームルームクラスとして所属するクラスのみの閲覧」「校内全クラスの閲覧」にわかれます。 詳しくは[「まなびポケット操作マニュアル」](https://manabipocket.ed-cl.com/files/3516/9114/6222/%E3%81%BE%E3%81%AA%E3%81%B3%E3%83%9D%E3%82%B1%E3%83%83%E3%83%88%E6%93%8D%E4%BD%9C%E3%83%9E%E3%83%8B%E3%83%A5%E3%82%A2%E3%83%AB.pdf)内の「13.5先生の閲覧権限設定」をご覧ください。

## **読み解き会の実施 02.把握**

ScTN質問紙の結果データの読み解きには「ScTN view活用ハンドブック」を利用します。

第2章に、**<学校経営><生活指導><学習指導>**の観点別に該当するviewと読み解き方がまとめられています。 また、「付録」として読み解き会で活用いただけるワークシートもついています。

ScTN view活用ハンドブックはこちら [https://manabipocket.ed-cl.com/index.php/download\\_file/view/1442/](https://manabipocket.ed-cl.com/index.php/download_file/view/1442/)

#### (学校運営)

#### 1. 児童生徒が主体の学校をつくる

様々な観点から、 児童生徒が主体的に取り組めているかを把握する

(生活指導)

- 2. いじめ、不登校の未然防止・早期発見のために 自分に対する自信や、 まわりの人たちとの関係を読み解く
- 3. 児童生徒の深い理解のために 自分の見取りと調査結果の不一致を考える

〈 学習指導 〉

- 4. 主体的・対話的で深い学びの実現に向けて 授業改善の糸口を「学校教育の経験」から見つける
- 5. 学びに向かう力の育成に向けて 「学びに向かう力」を 「自己調整」「相互調整」と「粘り強さ」から読み解く

#### 〈学校運営〉 1. 児童生徒が主体の学校をつくる

#### 児童生徒が主体となる学校づくり

ここでは主に「民主的な学校生活」「学びの調整力」「集合効力感」「成長の実感」 を表す4つの項目から、「児童生徒が主体の学校づくり」について考えていきます。

#### 学校を自分たちでつくり上げているという実感

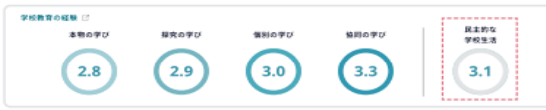

まずは学校教育の経験を見てみましょう。数値は、1.0~5.0で表示されます。「民主的な学校生活」 の値が高いほど、児童生徒は学級や学校を自分たちでつくり上げていると感じています。 これらの値は、以下の質問項目への回答結果から表示しています。

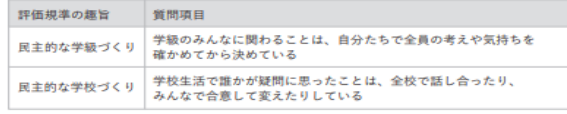

#### 学びの調整力を育む

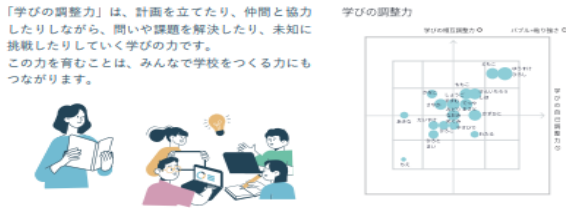

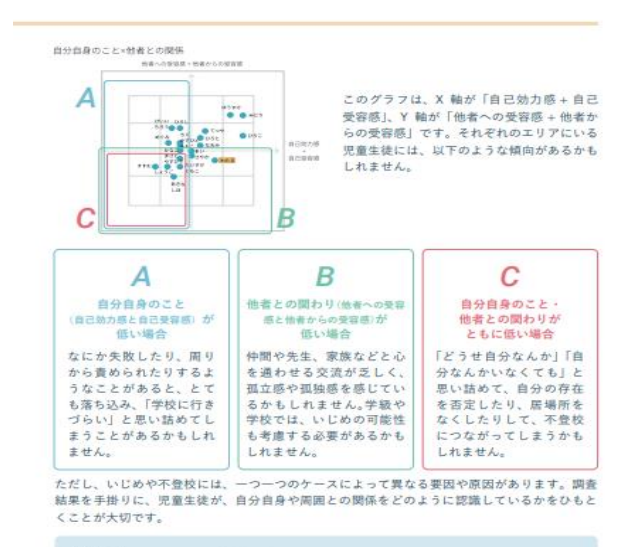

#### **POINT** 埋もれている児童生徒に着目する

一番低いところにいる児童生徒は、先生もすでに気づいていることが多いはずです。 真ん中よりも少し下の層を中心に、全体の中に埋もれてしまいがちな児童生徒を見 つけ、「あれ?どうしてここにいるのだろう」という違和感をもつことが大切です。

#### 同等の変化に注意する

図表内のわたるさんは、仲間との関係などで悩み事を抱えており、今後、自分自身 のことも低下してくるかもしれません。自己効力感や自己受容感が下がっていない か、回答の変化に注意しつつ、未然防止や早期発見についても考えてみましょう。

教育データの活用でチーム学校を支える ScTN www ハンドブック 19

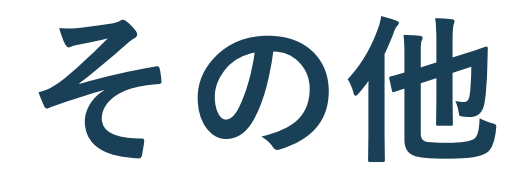

#### **よくある質問**

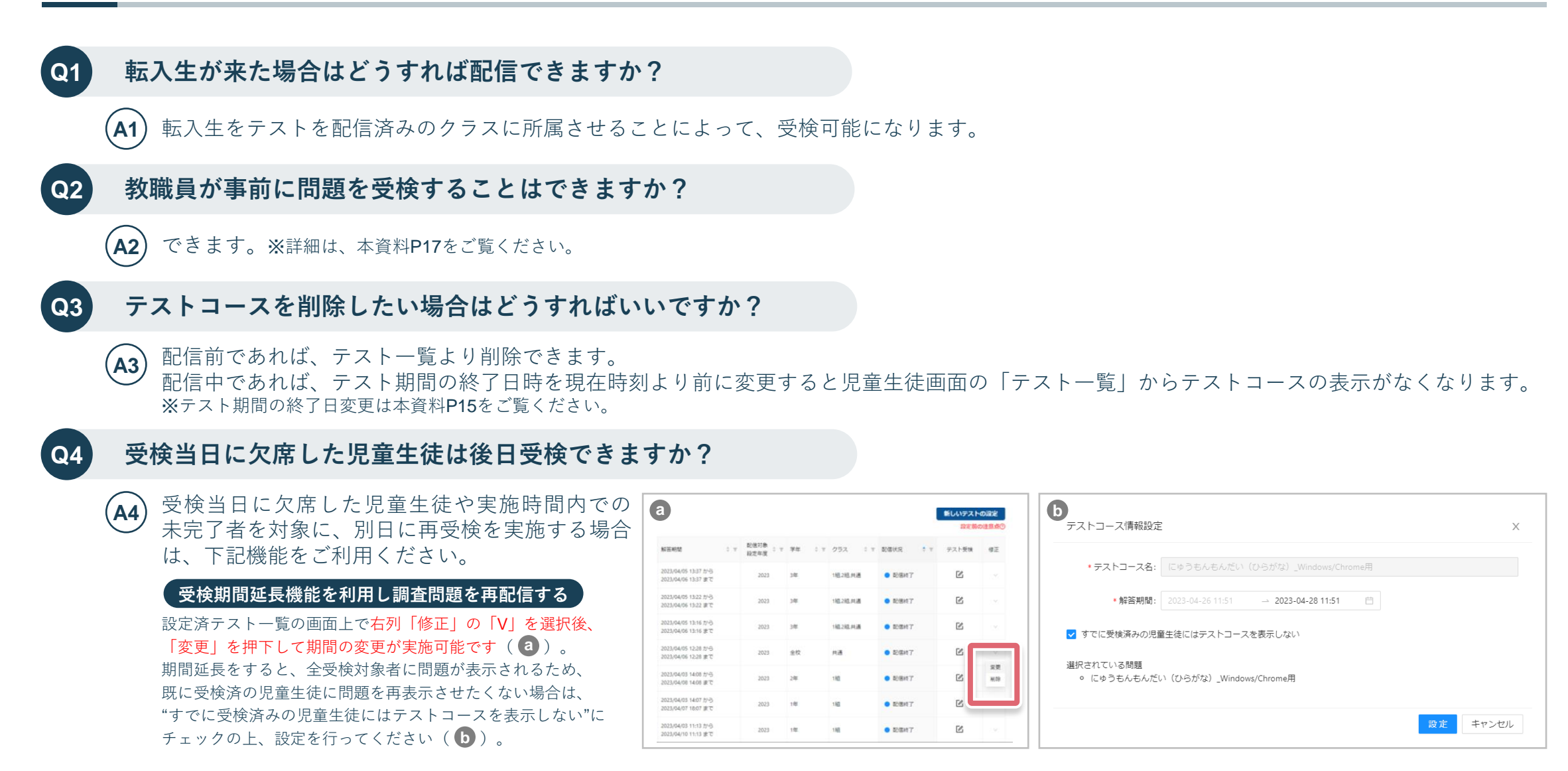

**問い合わせ先**

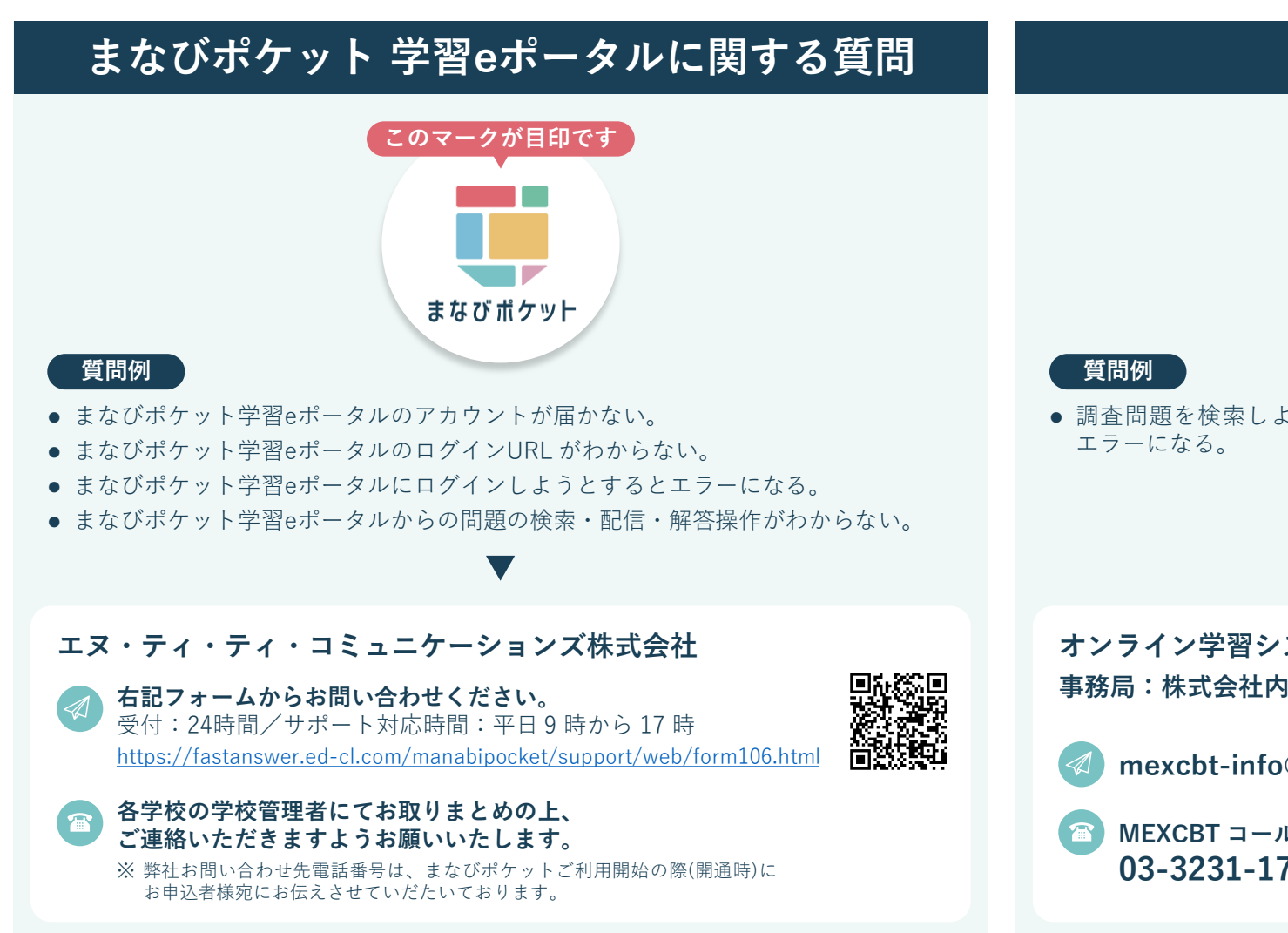

# **MEXCBTに関する質問**

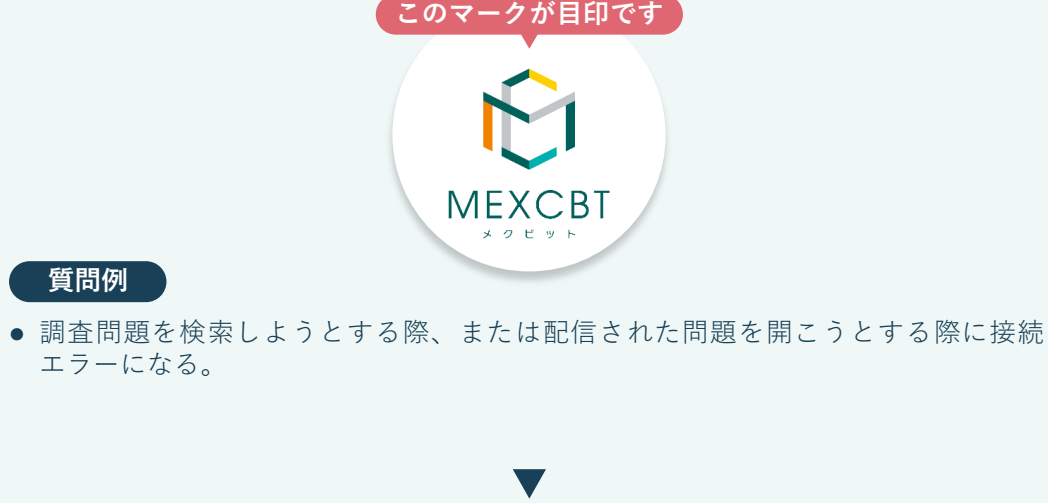

**オンライン学習システム推進コンソーシアム 事務局:株式会社内田洋行 教育総合研究所**

**mexcbt-info@uchida.co.jp**

**03-3231-1720** 受付:平日 9 時から 17 時 **MEXCBT コールセンター**

## **ScTN質問紙 受検の手引き**

#### **発行日**

2023 年 10月(第 1 版)

#### **発行者**

NTTコミュニケーションズ株式会社 スマートエデュケーション推進室

## **ScTN質問紙の内容に関するご質問**

提供元の一般社団法人School Transformation Networking (ScTN) へ お問い合わせください。 (よくある質問はこちら <https://sctn.jp/faq>)

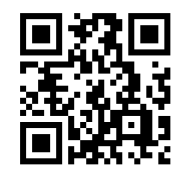

<https://sctn.jp/contact>

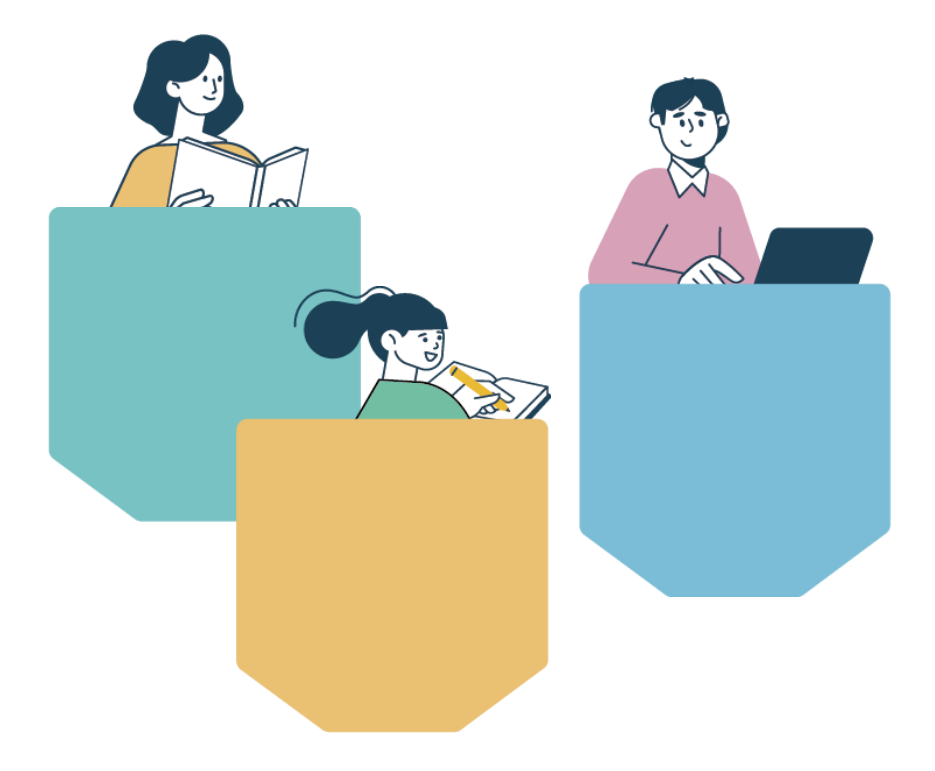